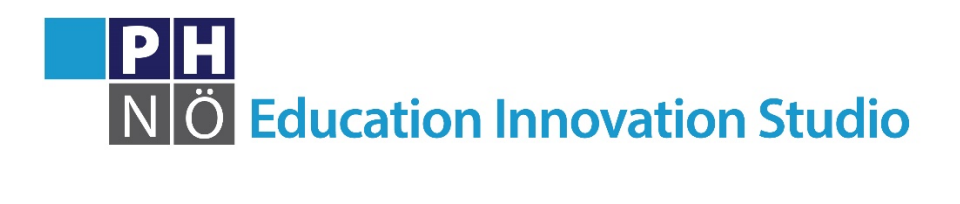

*eis.ph-noe.ac.at*

## Karte Ozobot - OzoBlockly **Allgemeine Information zu OzoBlockly**

Mit der Programmierumgebung OzoBlockly kannst du deinen Ozobot über ein Tablet oder einen PC/Laptop programmieren. 

Rufe dazu in deinem Browser die Website http://ozoblockly.com auf.

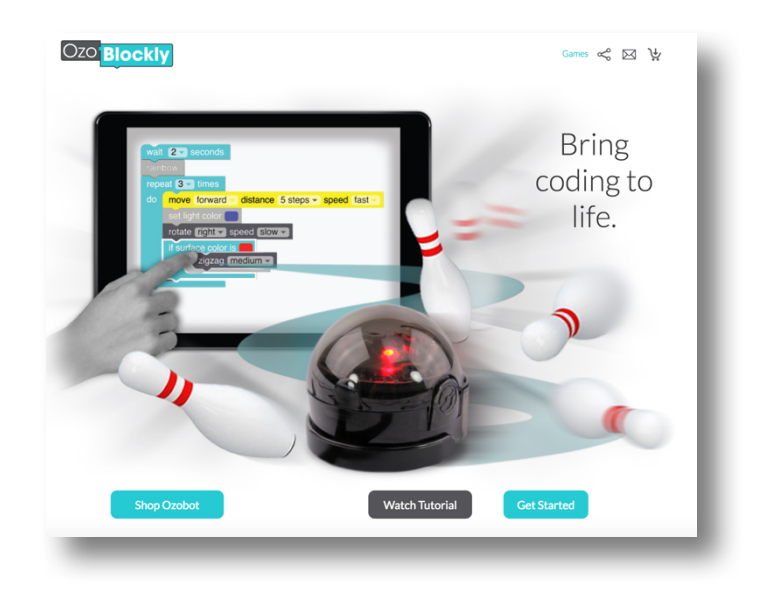

Durch Klick auf "Get Started" gelangst du in den Editor - die Programmierumgebung.

Wähle nun auf der linken Seite aus, welchen Ozobot du programmieren möchtest ("bit" oder "evo"). Außerdem kannst du aus 4 Schwierigkeitsstufen auswählen. Je höher die Stufe, desto mehr Programmiermöglichkeiten erhältst du.

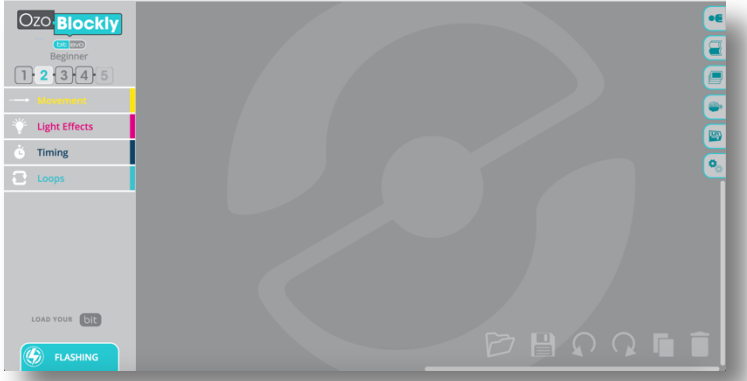

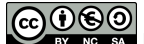

Aus den Kategorien kannst du nun einzelne Bausteine - die Programmierbefehle - auswählen und per Drag & Drop in das dunkelgraue Feld auf der rechten Seite ziehen. Durch Aneinanderhängen der einzelnen Bausteine entsteht nun dein Programm.

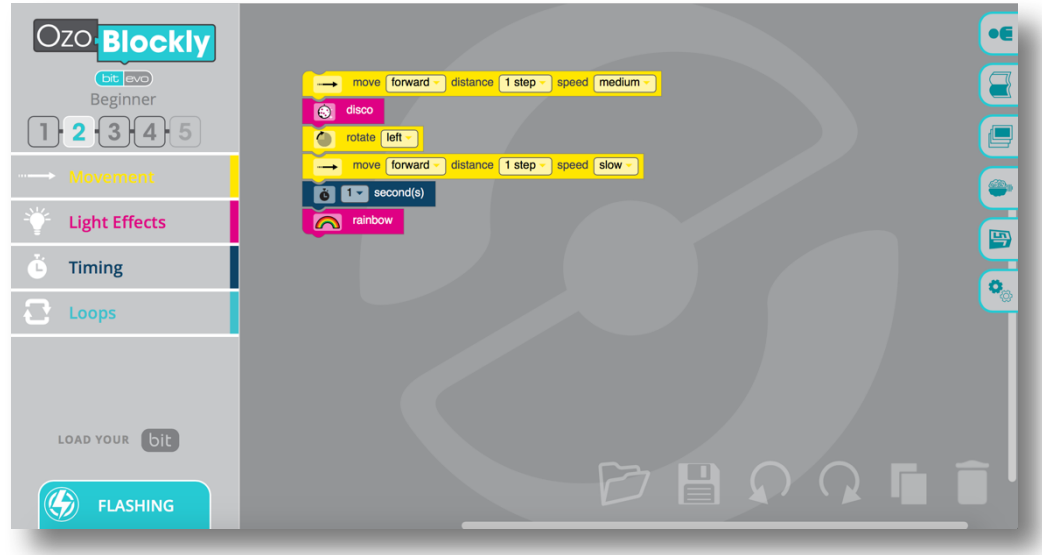

Wenn du dein Programm fertig geschrieben hast, muss es auf den Ozobot geladen werden. Gehe dazu wie folgt vor:

## *Kalibrieren:*

- Stelle die Bildschirmhelligkeit auf 100 %.
- Klicke links unten auf "Flashing" und halte die Ein-/Aus-Taste deines Ozobots ca. 2 Sekunden lang gedrückt bis dieser weiß blinkt.
- Halte bzw. stelle deinen Ozobot nun auf die weiße Fläche und kalibriere ihn. Er muss am Ende grün leuchten, blinkt er rot, wiederhole die Schritte noch einmal.

## **Programm** auf Ozobot laden:

Nun kannst du das Programm auf deinen Ozobot laden. Klicke dazu auf "Load Bit" bzw. "Load Evo" und halte bzw. stelle den eingeschalteten Ozobot auf die weiße Fläche, die nun bunt zu blinken beginnt. Während das Programm auf deinen Ozobot geladen wird, muss dieser grün blinken. Blinkt er rot, muss du den Ladevorgang noch einmal wiederholen. 

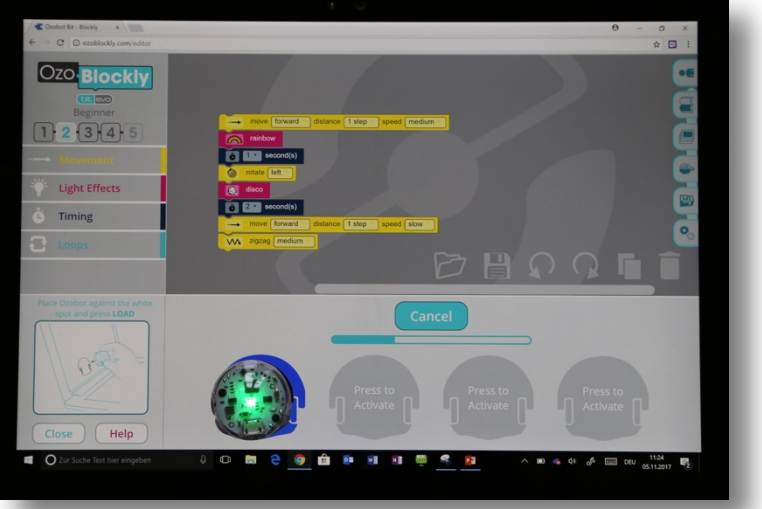

## *Programm starten:*

• Um das Programm zu starten, drücke 2x die Ein-/Aus-Taste deines Ozobots.